# Grazie!

Grazie per aver acquistato Sonimus StonEQ 4k - Serie Satson. StonEQ 4k è il risultato di ore di duro lavoro, ricerca e sviluppo. Noi di Sonimus continuiamo con orgoglio a perseguire la nostra passione per la creazione di prodotti pensati per ottimizzare la vostra esperienza di mix. Siamo sicuri che vi godrete il vostro nuovo plugin. Cordiali saluti, Lo Staff di Sonimus

## Licenza

Per utilizzare il prodotto Sonimus scaricato, è necessario attivare la licenza. Per attivare StonEQ 4k, si prega di scaricare e eseguire lo script di attivazione della licenza (troverete facile seguire le istruzioni nella sezione "Attivazione del prodotto"). Il software sarà pronto per l'uso immediatamente dopo l'attivazione. Le Licenza Sonimus è disciplinata dai Termini e Condizioni che l'utente accetta durante l'installazione.

### **Sonimus**

## Introduzione

StonEQ 4k è nato dalla nostra volontà di creare un equalizzatore chirurgico che possa essere utilizzato anche in modo musicale.

StonEQ 4k è ispirato all'idea di mescolare il meglio delle due unità del 4000 EQ: la versione "Brown" (che a nostro parere è la più musicale) e i migliori attributi della versione "Black".

Diverso dalle centinaia di emulazioni analogiche di EQ nel mercato plugin, StonEQ 4k ha la sua propria personalità, colore e comportamento. Non è, né cerca di essere, un'emulazione fedele dell'EQ originale.

Facciamo un esempio: quando si utilizza il controllo "Width", si noterà che da 0% a 49% l'equalizzatore è piuttosto chirurgico - per lo più utilizzato per "riparare" l'audio e per eliminare risonanze o frequenze indesiderate. In questo senso, la banda si comporta più come l'unità "Black". Tuttavia, quando si utilizza una larghezza dal 50 al 100%, la banda diventerà molto più musicale.

Inoltre, StonEQ 4k offre il proprio modulo unico di saturazione, che va dal sottile all'aggressivo.

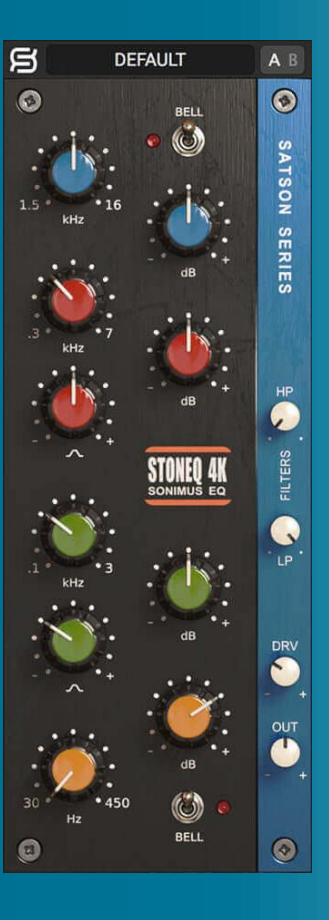

# Indice (clicca sull'argomento che ti interessa)

- [Installazione](#page-2-0)
- [Specifiche](#page-2-0)
- Attivazione [del Prodotto](#page-2-0)
- / *[disattivazione](#page-2-0) del Prodotto*
- [Caratteristiche](#page-3-0) Principali
- [In Dettaglio](#page-3-0)
	- [Alti](#page-3-0)
	- [Medi](#page-3-0)
	- [Bassi](#page-4-0)
	- [Filtri](#page-4-0)
	- [Saturazione](#page-4-0) (DRV)
	- Uscita [\(OUT\)](#page-4-0)
- [Barra superiore](#page-5-0)
- [Supporto](#page-5-0) tecnico

## <span id="page-2-0"></span>Installazione

Sul sito web di Sonimus, navigare fino a "My Area". Fare clic su StonEQ 4k per scaricare l'installazione per la propria piattaforma.

### • *Mac*

Aprire StonEQ4k.dmg, eseguire il programma di installazione e seguire le istruzioni visualizzate sullo schermo. Se si desidera personalizzare l'installazione, al passaggio "Installation Type", si prega di cliccare clicca sul pulsante "Customize".

#### • *Windows*

Aprire il file .zip scaricato, esegue il programma di installazione e seguire i passaggi indicati.

# Specifiche

### *Piattaforme Supportate*

Audio Unit, VST 2.4, VST 3, AAX. Tutte le piattaforme supportano entrambe le operazioni 32 e 64 bit .

### *Sistemi Operativi Supportati*

- Mac OSX 10.8 o superiore
- Windows 7 o superiore

#### *Specifiche Tecniche*

- Frequenza di Campionamento : Fino a 192 khz
- Profondità di Bit : 64 bits (virgola mobile)
- Canali : Mono e Stereo
- Latenza : Zero

# Attivazione del Prodotto

Per attivare StonEQ 4k è necessario scaricare ed eseguire lo script di attivazione della licenza.

Per favore visitare il sito www.sonimus.com e fare clic sulla scheda "My Area". Nella sezione "I miei prodotti" fare clic sull'immagine del prodotto che si desidera attivare per scaricare il suo script di attivazione della licenza. Una volta scaricato il file sul computer, fare doppio clic per eseguire. Come ultimo passo, si prega di riavviare la vostra DAW.

#### • *Disattivazione del Prodotto*

StonEQ 4k fornisce gli strumenti necessari per attivare o disattivare il tuo prodotto. Secondo i nostri Termini e Condizioni - Sezione "Grant of License": è utile per voi comprendere il processo di disattivazione per prendere le necessarie precauzioni per proteggere il prodotto. In particolare, ricordare di eliminare tutti i file Sonimus che sono stati copiati in precedenza sulla propria piattaforma (incluso lo svuotamento del cestino) dopo aver disattivato la licenza del vostro prodotto Sonimus.

Per disattivare il prodotto Sonimus, si prega di visitare il sito www.sonimus.com e cliccare sulla scheda "My Area". Nella sezione "My Products", fare clic sull'immagine del prodotto che si desidera disattivare. Scaricare il suo script di attivazione della licenza. Una volta scaricato il file nel computer, fare doppio clic per eseguire. Scegliere l'opzione " *remove licenser* " dalla finestra di dialogo per completare il processo di disattivazione.

# <span id="page-3-0"></span>Caratteristiche Principali

- Raffinato stile analogico. Quattro bande e due filtri.
	- Alti : a scaffale ad altezza regolabile o a campana (BELL)
	- Medio Alti : parametrico da 300 Hz a 700 Hz
	- Medio Bassi : parametrico da 100 Hz a 3000 Hz
	- Bassi : a scaffale ad altezza regolabile o a campana (BELL)
	- Filtri : filtri passa alto (HP) e passa basso (LP)
- Saturazione : (DRV) da molto sottile, passando attraverso livelli "caldi" , fino ad avvicinandosi a livelli di distorsione.
- Output controllo per regolare il volume di uscita
- Interruttori A/B per il confronto A/B
- Presets per creare e modificare sia i presets utente che di fabbrica.
- Supporto per gli schermi ad alta risoluzione HQ (Retina)
- Ottimizzato per l'utilizzo in tempo reale
- Doppia precisione interna 64-bit in virgola mobile

# In Dettaglio

## Alti

Rappresentata dal colore blu, questa banda ha una gamma di frequenze selezionabile da 1500 Hz a 16000 Hz, con un guadagno compreso tra -15 e +15 dB.

Dispone di due modi operativi: a Campana e a Scaffale che possono essere selezionati con l'interruttore "BELL".

- La modalità a Campana fornisce un filtro rappresentato da una campana piuttosto ampia, che serve ad ottenere alte fresche e chiare. Allo stesso tempo, può diventare molto pronunciato e forte, ma sempre rimanendo piacevole all'orecchio.
- La modalità a Scaffale fornisce un filtro progettato per suonare levigato e prestare "aria" ad un intero mix o ad un singolo strumento.

### Medi

Le due bande di StonEQ mescolano alcune caratteristiche dell'unità "Brown" e altre dell'unità "Black". Le differenze sonore sono più evidenti quando si agisce sul controllo di larghezza di banda, rappresentato dall'icona a forma di campana: Impostazioni più strette (rappresentate dal simbolo meno: "-") tendono ad assomigliare all'unità "Black". Impostazioni più larghe (rappresentate dal simbolo più: "+") sono più simili all'unità "Brown".

In entrambe le bande il controllo di Guadagno ha un intervallo da -15 to +15 dB.

- Banda Medio Alte ( rappresentata dal colore rosso) ha un intervallo di frequenze da 300 Hz to 7000 Hz.
- Banda Medio Basse ( rappresentata dal colore blu) ha un intervallo di frequenze da 100 Hz to 3000 Hz.

### <span id="page-4-0"></span>**Sonimus**

### Bassi

Rappresentata dal colore arancione, questa banda ha un intervallo di frequenze da 30 Hz to 450 Hz con un controllo regolabile del guadagno con un intervallo da -15 dB and +15 dB.

La banda per le basse frequenze ha due modi operativi: a Campana e a Scaffale, che possono essere selezionati dall'interruttore "BELL".

La modalità a Campana (BELL) fornisce un tipo di filtro con una "larghezza" di dimensioni medie.

La modalità a Campana può enfatizzare frequenze che possono aiutare i singoli strumenti ad "inserirsi" nel mix. L'aumento di guadagno nella modalità a Campana può essere utilizzata musicalmente per fornire un suono naturale e chiaro (ad esempio può essere utilizzata per aumentare le frequenze fondamentali di una grancassa senza un "fango" e un ingombro indesiderati). La modalità a Scaffale fornisce un filtro progettato ispirandosi allo stadio dei bassi dell'unità "Black", che consente allo StonEQ una grande musicalità nel suo lavoro sulle basse frequenze.

### Filtri

I filtri Passa Alto (HP) e Passa Basso (LP) sono modellati dalla striscia di canale originale.

Entrambi i filtri sono progettati per eliminare frequenze indesiderate e aiutare le tracce ad "inserisrsi" nei tuo mix.

- Passa Alto (HP) agisce su una vasta gamma di frequenze che vanno da 0 Hz (off) to 1000 Hz.
- Passa Basso copre le frequenza da 2 kHz to 22 kHz (off).

## Saturazione (DRV)

La saturazione è regolata dal controllo Drive (denominato "DRV"). DRV può variare da molto sottile, passando attraverso livelli "caldi", fino a raggiungere livelli che si avvicinano al sovraccarico, alla distorsione.

Quando la manopola DRV è impostata a 0%, l'algoritmo di saturazione è completamente disinserito dall'unità plugin (che non produce quindi alcuna saturazione).

La regolazione della manopola DRV tra il 20% e il 40% produce una saturazione sottile ma colorata. A livelli più alti, che vanno dal 50% al 70%, la saturazione si pone verso un effetto di clipping (che ricorda il clipping analogico) che taglia i picchi, producendo un effetto da limitatore naturale.

Quando impostato sopra il 70%, la saturazione suona più aggressiva, raggiungendo i valori verso il sovraccarico, verso la distorsione.

L'algoritmo di saturazione di StonEQ interagisce con l'equalizzazione (dato che è posto dopo il modulo di EQ). In quanto tale, le impostazioni EQ influenzano la sua sottigliezza o la sua intensità.

## Uscita (OUT)

Il controllo di uscita di StonEQ varia da -15 dB a +15 dB. Situato alla fine del segnale di StonEQ, la manopola OUT non ha alcuna influenza sulla saturazione o sulla equalizzazione di StonEQ 4k.

# <span id="page-5-0"></span>Barra superiore

### Presets di Sistema

StonEQ dispone di molti presets di fabbrica che potete scegliere di installare. L'utente può anche creare il suoi propri presets e gruppi di presets. Ad esempio, è possibile scegliere di creare un gruppo chiamato "chitarre". Sarà possibile quindi salvare nuovi presets all'interno di questo gruppo, come ad esempio: "chitarra pulita", "chitarra distorta ", ecc. I presets creati dall'utente possono essere modificati, rinominati e / o rimossi a vostra preferenza.

# Pulsanti A/B

Il pulsanti A / B possono essere utilizzati per confrontare due diverse impostazioni.

- Come usare i pulsanti A / B : Impostare i controlli del plugin ai valori desiderati. Premere il pulsante "A / B" e ruotare le manopole di StonEQ in nuove posizioni. Dopo averlo fatto sarà possibile scambiare tra i due impostazioni più recenti. Basta premere "A / B" per passare tra le due. Scegliere quindi quale delle due impostazioni suoni migliore.
- Come copiare l'impostazione A su B : Iniziare in posizione A. Cliccare col tasto destro sui pulsanti" A / B ". Selezionare l'opzione "Copy A to B" .
- Come copiare l'impostazione B su A : Iniziare in posizione B. Cliccare col tasto destro sui pulsanti"  $A/B$ ". Selezionare l'opzione "Copy B to A".

## Pannello Posteriore

Fare clic sul logo Sonimus " S " (in alto a sinistra) per accedere al "pannello posteriore". Qui troverete la versione del vostro plugin, le informazioni di registrazione e un collegamento al supporto Sonimus.

# Supporto Tecnico

Per assistenza, visita il nostro sito www.sonimus.com. Vai alla sezione "Supporto".

Oppure vai direttamente alla nostra sezione di supporto cliccando sul seguente link: http://sonimus.com/support/

Tieni presente che i risultati migliori si ottengono usando le orecchie per regolare le impostazioni finali!

Divertiti con StonEQ 4k!

**Crediti** ■ Versione Italiana del testo - Andrea "Potter" Cristofori 合